## **APPENDIX C – POST-FIELD DOCUMENTS AND FORMS**

This appendix contains supporting documents for post-field data management and reporting activities:

- $\bullet$ Park Summary Letter
- $\bullet$ FMSS Specification Data Template
- $\bullet$ FMSS Data Input Procedures and Test Guide

## **Park Summary Letter**

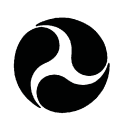

U.S. Department of Transportation Federal Highway Administration

Superintendent  $\langle$ Date> XYZ National Park Road/Hwy/Street Address City, State, Zip

<Office> Federal Lands Highway Division Street Address City, State, Zip

Subject: NPS Retaining Wall Inventory Program (WIP)

Dear <Superintendent Name>,

In support of the NPS Facility Management Software System (FMSS) asset management program, FHWA and NPS engineering staff have recently completed retaining wall inspection work within the Park under the newly developed NPS Retaining Wall Inventory Program (WIP). As you may recall, this inventory provides information to FMSS regarding such things as type, size and location of retaining structures, as well as the assessed condition of these facilities. In addition, when wall and/or adjacent element deficiencies are identified, repair recommendations and estimated costs are also provided, suitable for use as FMSS work orders.

Retaining wall inspections were conducted at <Park Name> during the week of <Dates Here>, and encompassed all known retaining wall structures associated with Park roadways – including structures retaining cuts and fills, as well as headwalls at culverts. Walls at bridge abutments, currently evaluated as part of the Bridge Inspection Program, are not included in the WIP assessment. For the purposes of this assessment, walls must be a minimum of 4 feet in maximum height of retained earth. This does not include the height of parapet or guardwall above a retaining wall. In general, guardwall or parapets are not included in this assessment; however, when required, guardwall treatments are included in the work order.

*Using the tabled summary inventory information provided by the WIP database following completion of the Park data upload, describe such things as the routes inspected, the approximate number, types, and sizes of walls inspected per route, specific walls requiring immediate action, etc. Include any other pertinent findings from the field inspections, including overall impressions of the condition of retaining structures throughout the Park. The following is an example of the brief summary provided to Mesa Verde NP following completion of the WIP inventory:*

The following tables and attachment provide an overview of the general findings of this inspection effort. All roadways and parking areas listed in the Road Inventory Program (RIP) Route Identification Report were inspected. In all, 37 walls of various type, function, and size were inventoried per the routes listed. None of the walls inventoried required significant repair – generally only minor maintenance. Of the twelve walls noted for maintenance, only six required work totaling more than \$500/wall, with the remaining six walls generally requiring little more than vegetation clearing. Although it was thought, prior to the site inspection, that the anchor tieback walls along Chapin Mesa Road may require substantial lagging repair, this was not the case. However, several of these walls would benefit from cleaning and repainting piles, walers, and anchor caps as minor corrosion was routinely evident on these structures.

Overall, the retaining walls inspected during this inventory appear to be functioning as intended, with only minor signs of distress evident. Routine inspection and performing the noted maintenance will greatly aid in the continued performance of all walls at Mesa Verde.

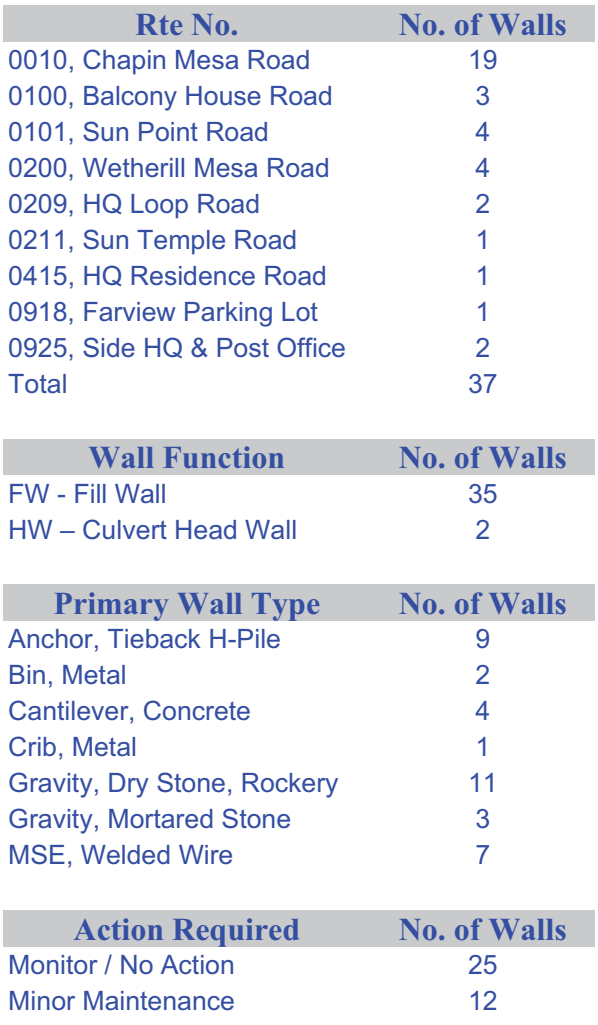

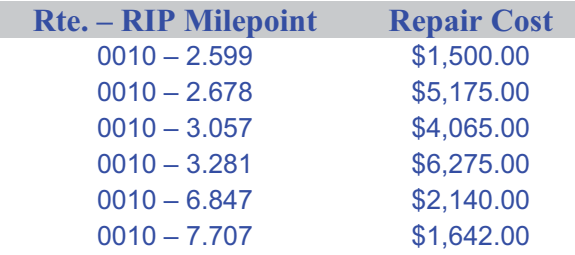

As an integral part of the inventory process, we will soon be sending  $\leq$  Facility Manager $\geq$  a compilation of pertinent field inspection data required to update the status of retaining wall facilities within FMSS. The data will be provided in an Excel spreadsheet in a file format compatible with the FMSS equipment specification template. Included in this data file will be specifics regarding wall type, function, location, dimensions, work orders, etc. Once this data has been uploaded by Park staff to FMSS, we request that FMSS wall equipment numbers be sent back to our database management team so that we might complete the Central WIP database for your Park. To further assist your staff in updating FMSS with WIP spec template info, I have included a brief instruction guide regarding WIP/FMSS data transfer procedures developed by David Keough, NPS WASO. Any questions on the spec template information and/or data transfer procedures may be forwarded directly to <WIP Database Administrator>, WIP Database Administrator, CFLHD, at <Phone Number> or by e-mail at <WIP Database Administrator email address>.

On behalf of the FHWA inventory team, I would like to thank you and your staff for the outstanding assistance we received prior to and during the site inspections. If I can be of any assistance or answer any questions regarding the Park inventory, please feel free to contact me at <Phone Number>. For additional Wall Inventory Program (WIP) information, please contact <NPS WASO Program Coordinator >, NPS WASO Program Coordinator, at <Phone Number>, or < FLH WIP Coordinator>, FLH WIP Coordinator, at <Phone Number>.

We look forward to working with you and your staff again as we move forward in supporting NPS asset management efforts.

Sincerely,

Team Lead **Title** 

cc: <Facility Manager, XYZ National Park> <NPS WASO Program Coordinator>, NPS WASO <FLH WIP Database Administrator>, FHWA-CFLHD

## **FMSS Specification Data Template**

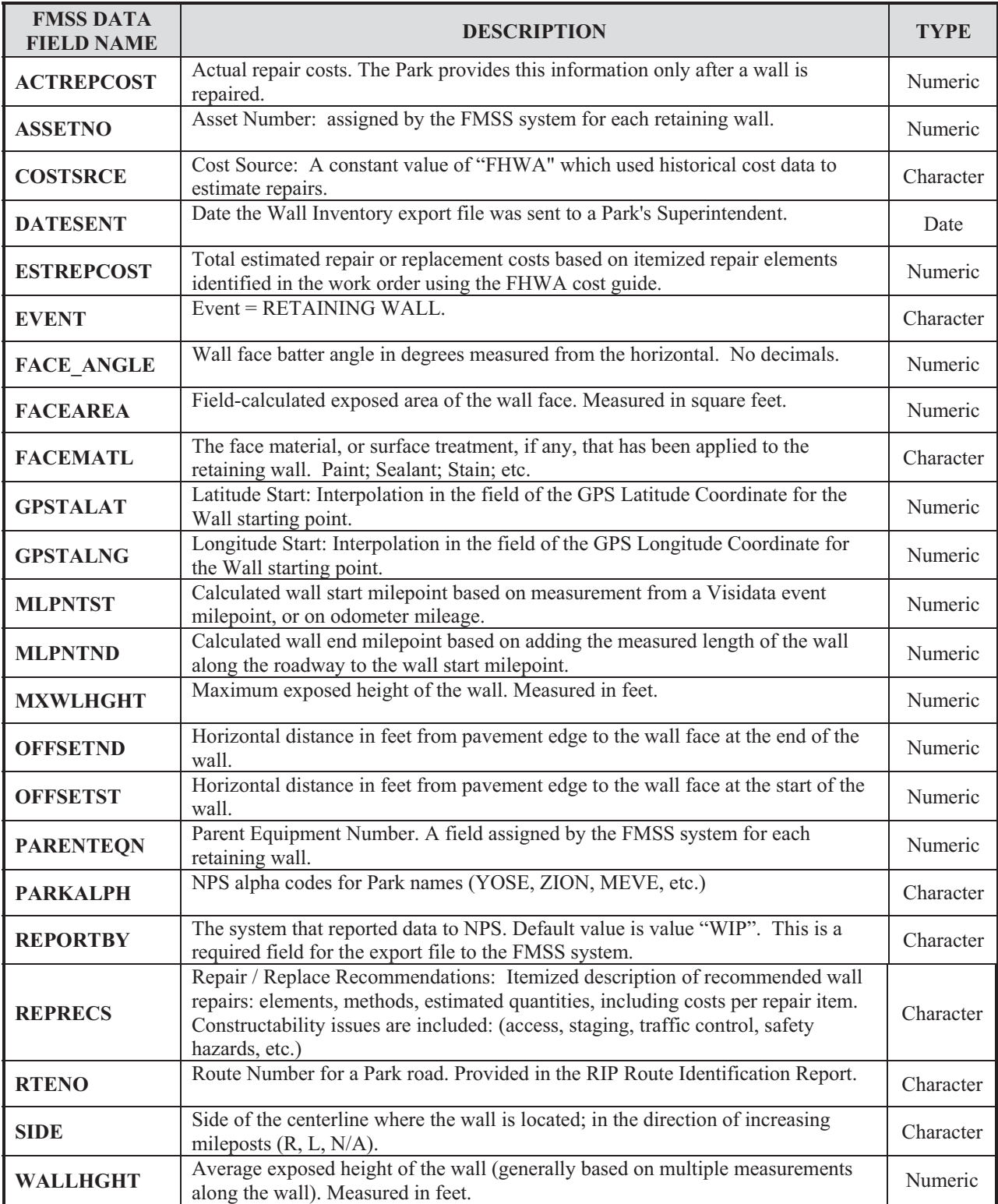

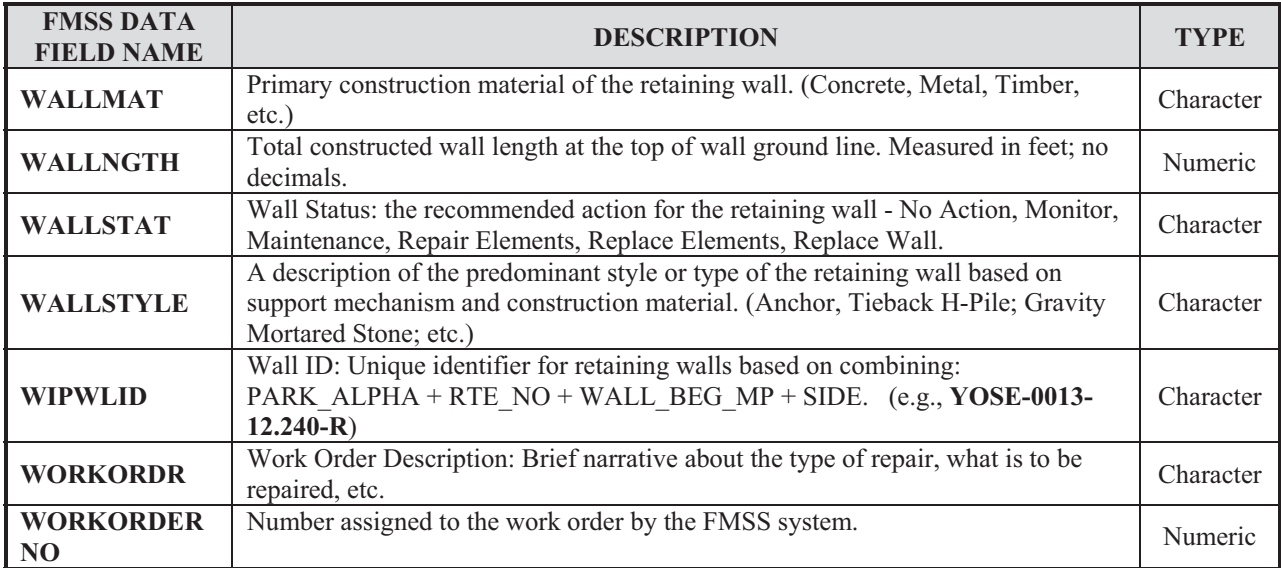

## **FMSS Data Input Procedures and Test Guide**

Begin with loading the WIP output data file as well as FMSS.

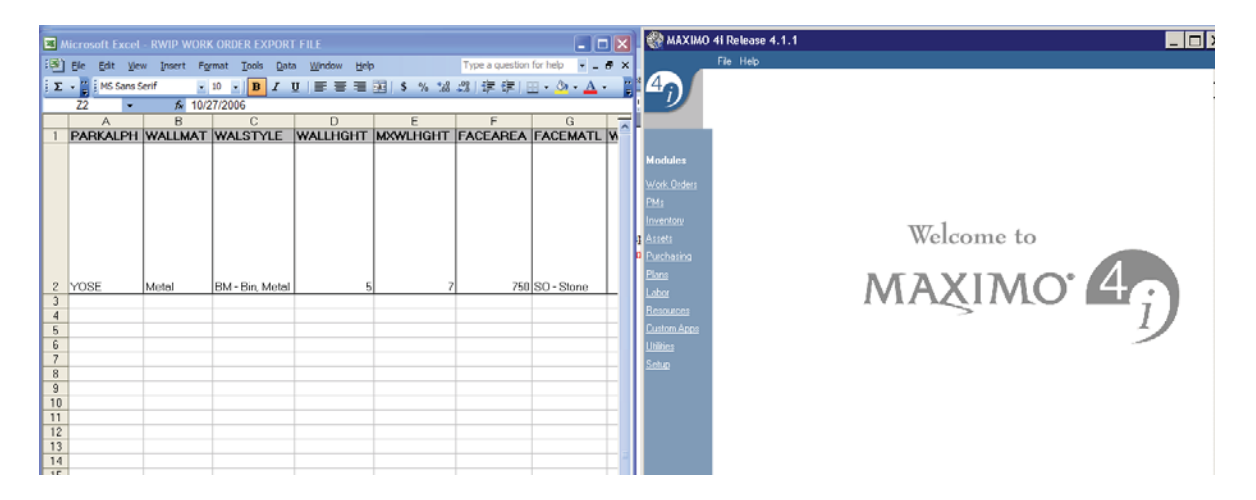

In FMSS, find the Asset to which this retaining wall resides. A query could be done on the route number, park alpha code and asset code. Load appropriate asset into the location/asset module.

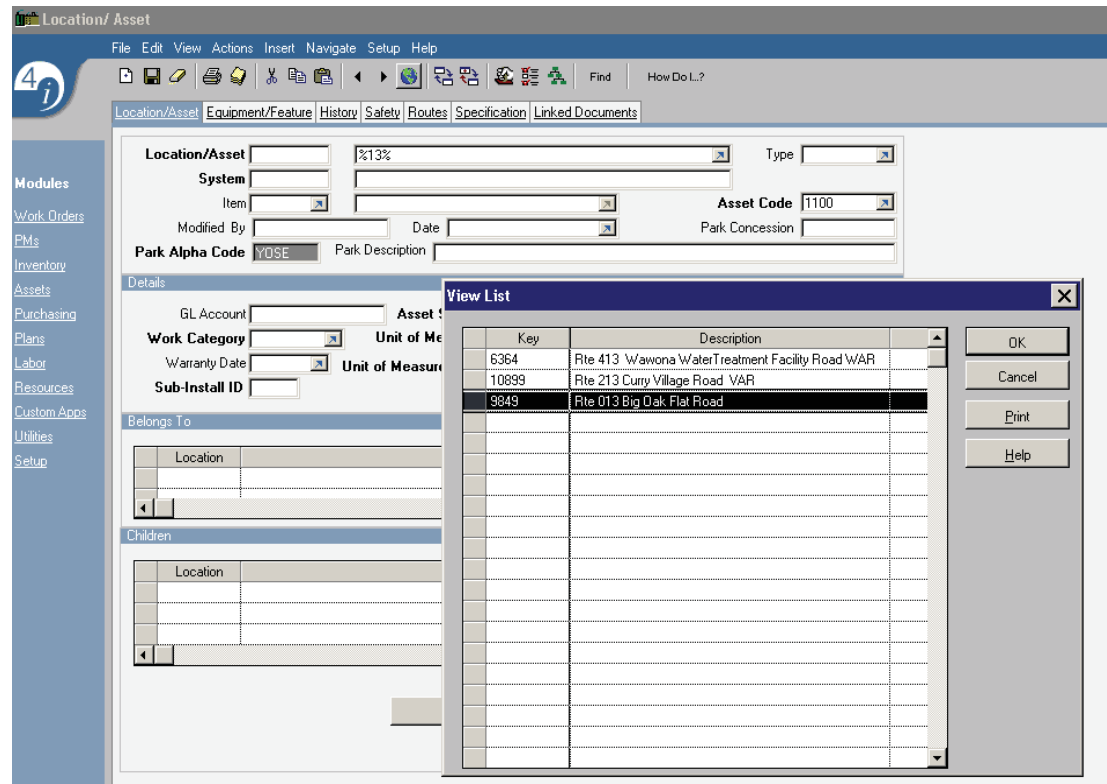

Go to the Equipment/Feature tab and scan through the list to see if the retaining wall has already been created.

- If it has been created, indicate the Equipment/Feature number in the EQNO field on the WIP spreadsheet.
- If there is no Equipment/Feature, determine where in the equipment/feature hierarchy this new E/F belongs.
	- o Note: In most cases, a RETAINING WALL parent E/F will be created for an asset and all retaining walls for that asset will belong to this parent E/F as child  $E/F's.$
	- o In this example, YOSE manages the road in sections as determined by E/F. In this case, the retaining wall will become a child of the particular section parent E/F and therefore the data person inputting the data will need to indicate the parent E/F number in order to create the child retaining wall.

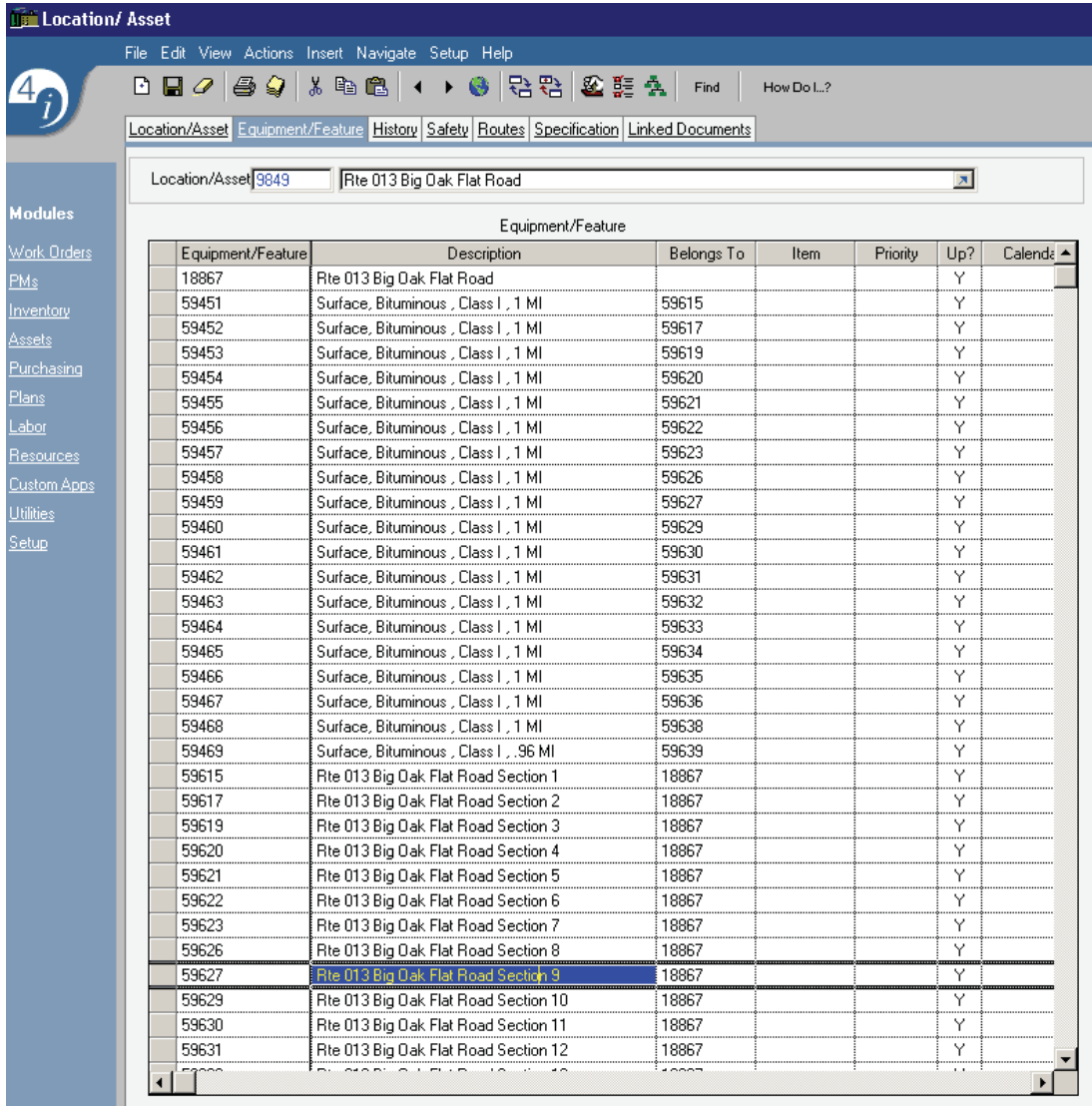

Creating the Retaining Wall Equipment/Feature: Go to the Equipment/Feature module.

- $\bullet$  Select Insert, new equipment/feature by auto-number. Indicate this number on the WIP spreadsheet.
- In the "belongs to" field, type the parent equipment/feature number and tab. This will automatically populate the location/asset.
- Type in the park alpha code, the work category (1000) and the asset code (1100).
- From the drop list, select the WBS component (G2010 Roads) and WBS subcomponent (G204002 - Retaining Walls).
- Select the U/M of S.F. and input the quantity as indicated in the FACEAREA field on the RWIP spreadsheet and Save.

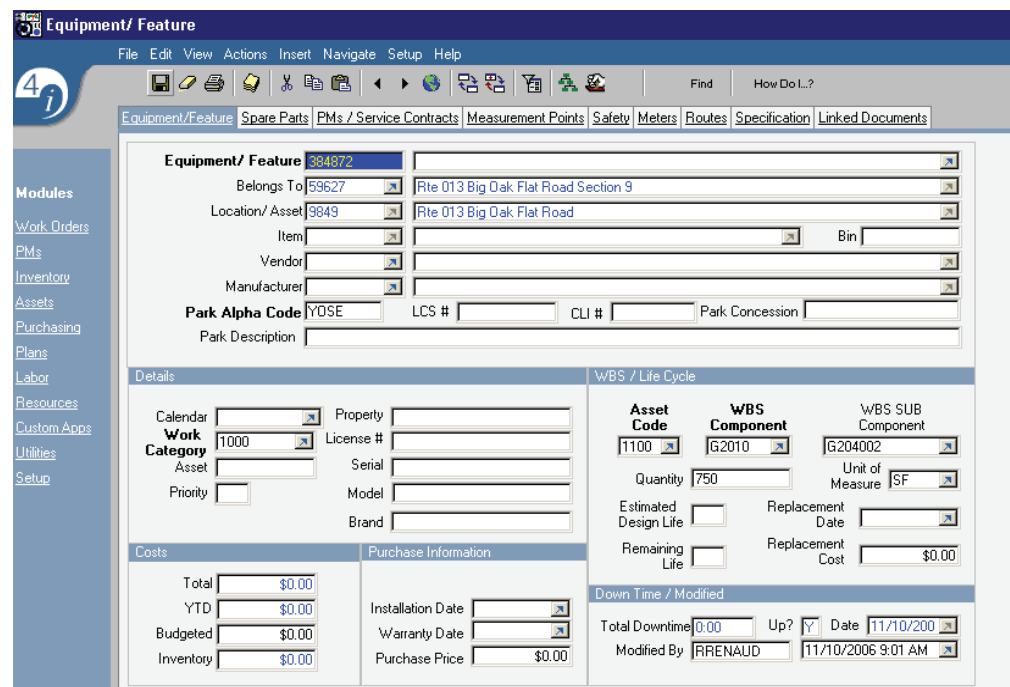

Filling out the Specification Template: Go to the Specification Tab.

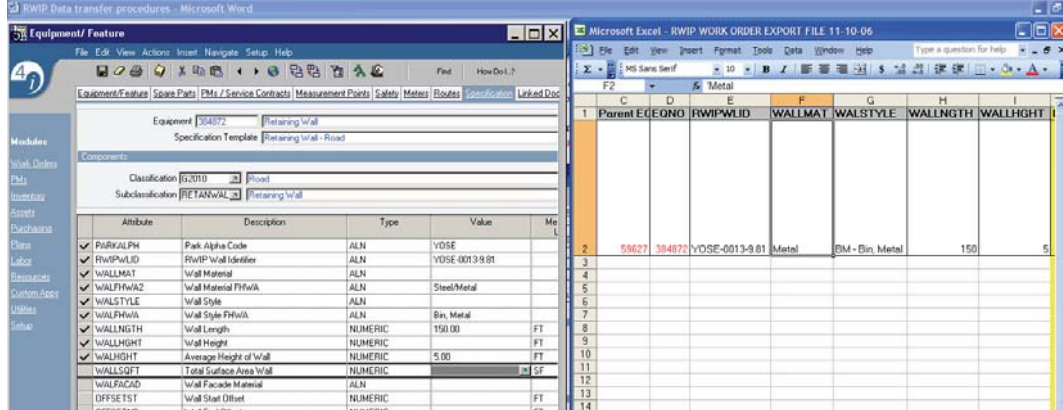

- In the classification field, select roads. In the sub-classification field, select retaining wall. This will attach the appropriate specification template to the E/F. [Note that the template shown here has not been loaded into FMSS Production as of 2-23-07.]
- Using the WIP spreadsheet, begin populating the value column for each matching field.
- Continue filling out the specification template. Save when complete.

Note that the Equipment description is auto-populated with values fields from the specification. For example: Retaining Wall, Steel/Metal, Bin, Metal, 150.00 FT.

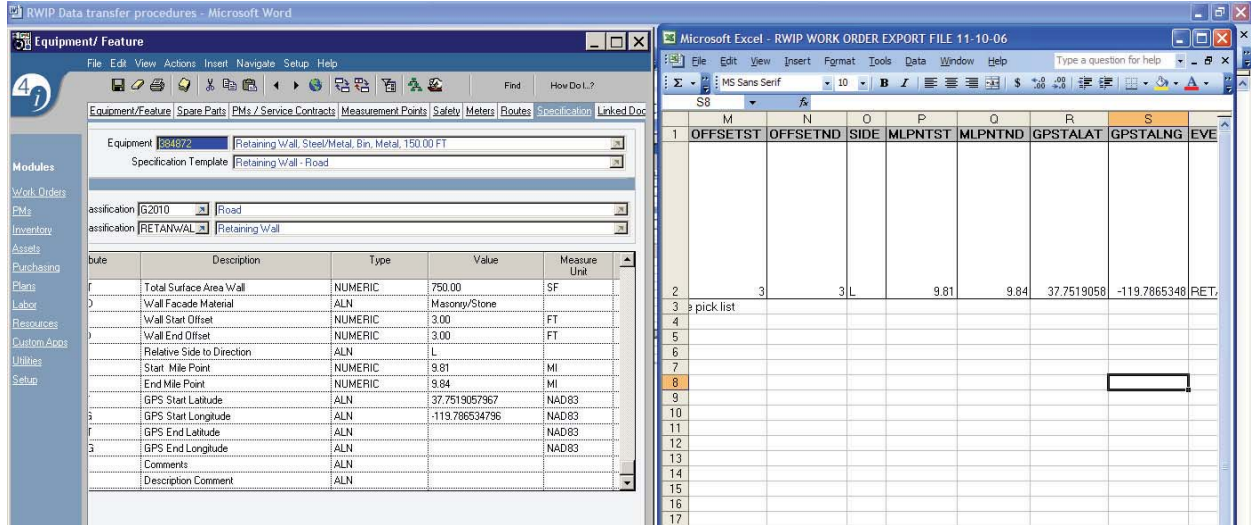

Creating the Work Order(s): Go to the work order tracking module.

- To be considered part of the condition assessment process, the repair work order should be created as a follow-up work order to an INCAC inspection work order. Create an INCAC work order from the PM module and then find the open INCAC work order in work order tracking (Query on Location/asset number and sub work type of IN%). Change the status of the INCAC work order to INPRG. Select the "generate follow-up work" icon, auto-number and OK.
- Change work order Description as stated in the work order field on the WIP spreadsheet.
- Cut and past the repair/replace recommendations from the WIP spreadsheet into the long description of the work order.
- Select the E/F pick button to find the Retaining wall E/F or type in the retaining wall E/F number. Tab to fill in E/F description, WBS Component and Sub Component.
- In the reported by field, type WIP.
- Change status to WACOST.
- Change to Sub Work Type to reflect the type of work described in the long description.
- Delete CA from the plan type.
- Select FHWA as the cost source.
- Save the work order.

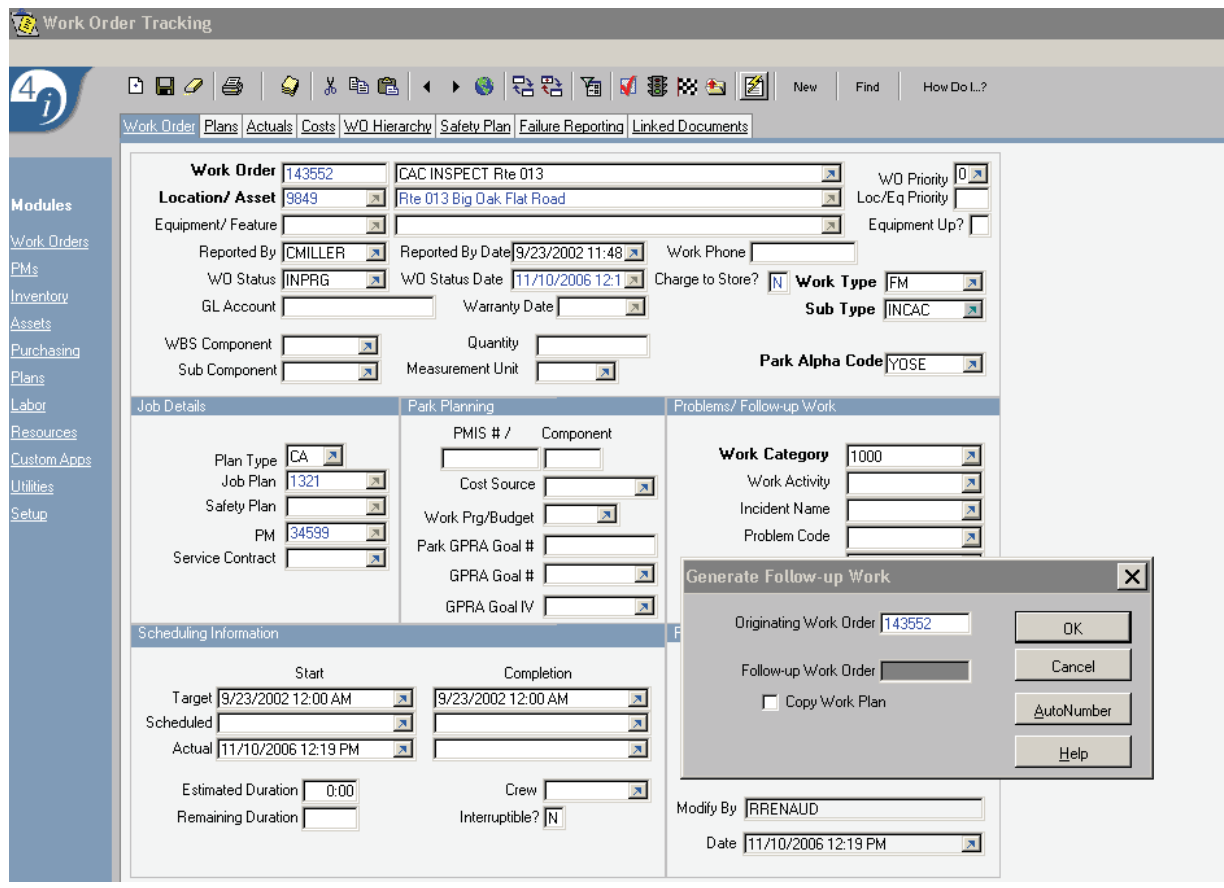

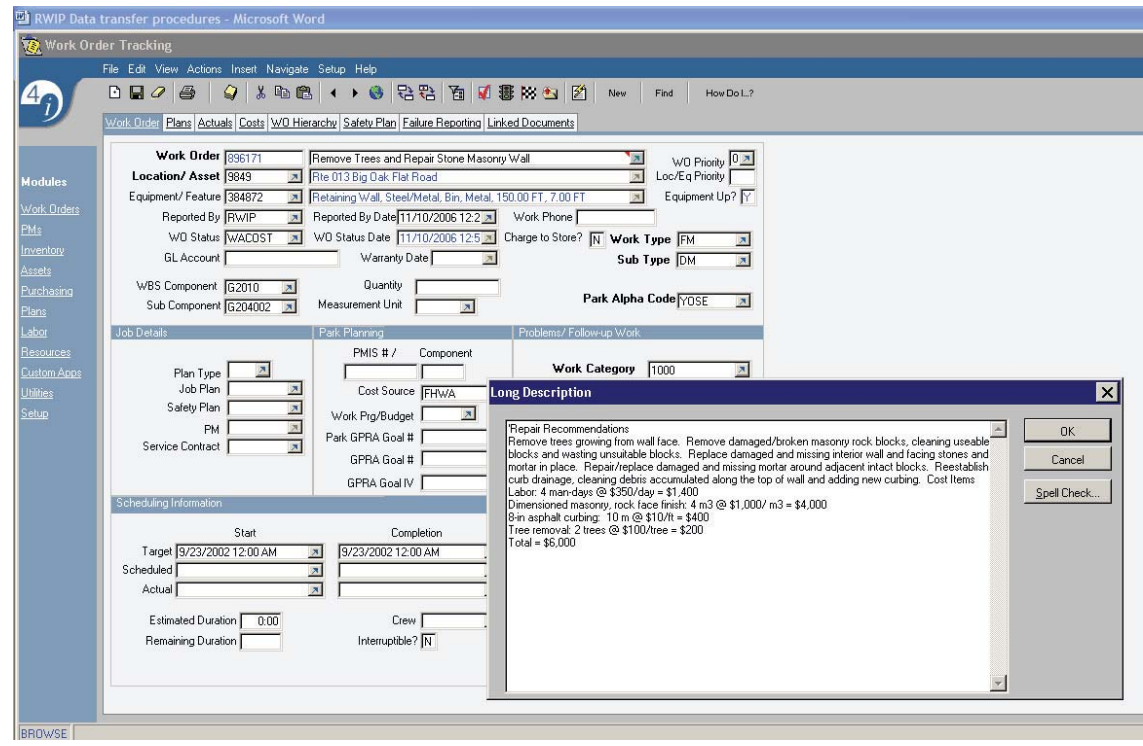

- Go to the Costs tab.
- In the Current Estimate Column, Service Cost field, type in the repair cost from the WIP spreadsheet.
- Change the status of the work order to COSTED and Save. For those who are proficient in FMSS, input the cost elements as shown in the long description for labor, materials and tools, on the Plans tab.

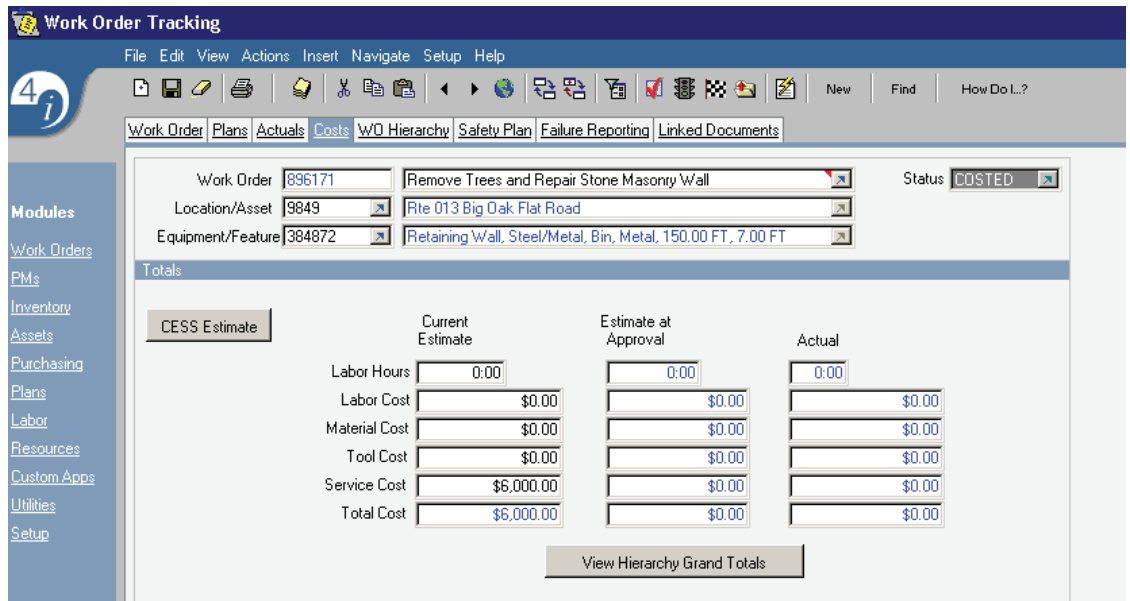

Continue/repeat in the same manner for other retaining walls or repair recommendations as indicated on the WIP spreadsheet. Return marked up spreadsheet to your FLHP coordinator after data input in complete. Note: If the Park determined that the work order should be a DM work order, verify that the cost was reflected in the deferred costs on the location/asset.